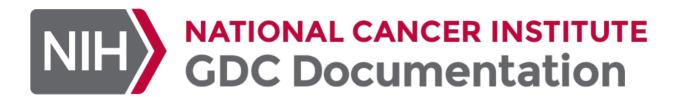

# GDC Data Transfer Tool User's Guide

**NCI Genomic Data Commons (GDC)** 

NCI GDC

© 2015-2024

### Table of contents

| 1. Data Transfer Tool                             | 3  |
|---------------------------------------------------|----|
| 1.1 Getting Started                               | 3  |
| 1.1.1 The GDC Data Transfer Tool: An Overview     | 3  |
| 1.1.2 Downloading the GDC Data Transfer Tool      | 3  |
| 1.2 Preparing for Data Downloads and Uploads      | 4  |
| 1.2.1 Overview                                    | 4  |
| 1.2.2 Downloads                                   | 4  |
| 1.2.3 Uploads                                     | 6  |
| 1.3 Data Transfer Tool Command Line Documentation | 10 |
| 1.3.1 Downloads                                   | 10 |
| 1.3.2 Uploads                                     | 11 |
| 1.3.3 Troubleshooting                             | 12 |
| 1.3.4 Help Menus                                  | 13 |
| 1.3.5 Data Transfer Tool Configuration File       | 15 |
| 1.4 Data Transfer Tool Release Notes              | 17 |
| 1.4.1 V2.3.0                                      | 17 |
| 1.4.2 V2.0.0                                      | 17 |
| 1.4.3 V1.6.1                                      | 18 |
| 1.4.4 V1.6.0                                      | 18 |
| 1.4.5 V1.5.0                                      | 19 |
| 1.4.6 V1.4.0                                      | 19 |
| 1.4.7 v1.3.0                                      | 20 |
| 1.4.8 v1.2.0                                      | 21 |
| 1.4.9 v1.1.0                                      | 21 |
| 1.4.10 v1.0.1                                     | 22 |
| 1.4.11 v1.0.0                                     | 22 |

- 2/23 - © 2015-2024

#### 1. Data Transfer Tool

#### 1.1 Getting Started

#### 1.1.1 The GDC Data Transfer Tool: An Overview

Raw sequence data, stored as BAM files, make up the bulk of data stored at the NCI Genomic Data Commons (GDC). The size of a single file can vary greatly. Most BAM files stored in the GDC are in the 50~MB - 40~GB size range, with some of the whole genome BAM files reaching sizes of 200-300~GB.

The GDC Data Transfer Tool, a command-line driven application, provides an optimized method of transferring data to and from the GDC and enables resumption of interrupted transfers.

#### 1.1.2 Downloading the GDC Data Transfer Tool

#### **System Recommendations**

The system recommendations for using the GDC Data Transfer Tool are as follows:

- OS: Linux (Ubuntu 16.x or later), OS X (10.9 Mavericks or later), or Windows (8 or later)
- CPU: At least two 64-bit cores, Intel or AMD
- · RAM: At least 8 GiB
- Storage: Enterprise-class storage system capable of at least 1 Gb/s (gigabit per second) write throughput and sufficient free space for BAM files.

#### **Binary Distributions**

Binary distributions are available on the GDC Transfer Tool page. To install the GDC Data Transfer Tool, download the respective binary distribution and unzip the distribution's archive to a location on the target system. It is recommended that the binary be copied to a located that is in the user's path so that is it accessible from any location within the terminal or command prompt.

#### Release Notes

Release Notes are available on the GDC Data Transfer Tool Release Notes Page.

- 3/23 - © 2015-2024

#### 1.2 Preparing for Data Downloads and Uploads

#### 1.2.1 Overview

The GDC Data Transfer Tool is intended to be used in conjunction with the GDC Data Portal and the GDC Data Submission Portal to transfer data to or from the GDC. First, the GDC Data Portal's interface is used to generate a manifest file or obtain UUID(s) and (for Controlled-Access Data) an authentication token. The GDC Data Transfer Tool is then used to transfer the data files listed in the manifest file or identified by UUID(s).

#### 1.2.2 Downloads

#### Obtaining a Manifest File for Data Download

The GDC Data Transfer Tool supports downloading multiple files listed in a GDC manifest file. Manifest files can be generated and downloaded directly from the GDC Data Portal:

First, select the data files of interest. Click the *Cart* button in the row corresponding to the file desired. The button will turn blue to indicate that the file has been selected.

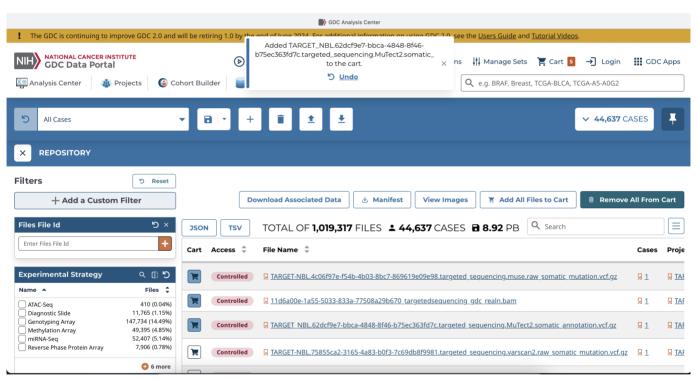

Once all files of interest have been selected, click on the *Cart* button in the upper right-hand corner. This will bring up the cart page, which provides an overview of all currently selected files. This list of files can be downloaded as a manifest file by clicking on the *Download Cart* button and selecting *Manifest* from the drop down.

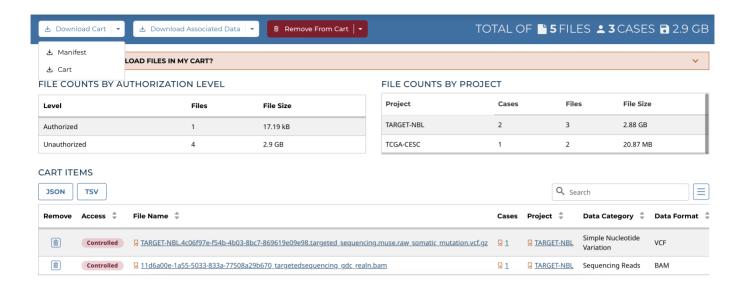

#### **Obtaining UUIDs for Data Download**

A manifest file is not required to download files from GDC. The GDC Data Transfer Tool will accept file UUID(s) instead of a manifest file for downloading individual data files. To obtain a data file's UUID from the GDC Data Portal, click the file name to find its detail page including its GDC UUID.

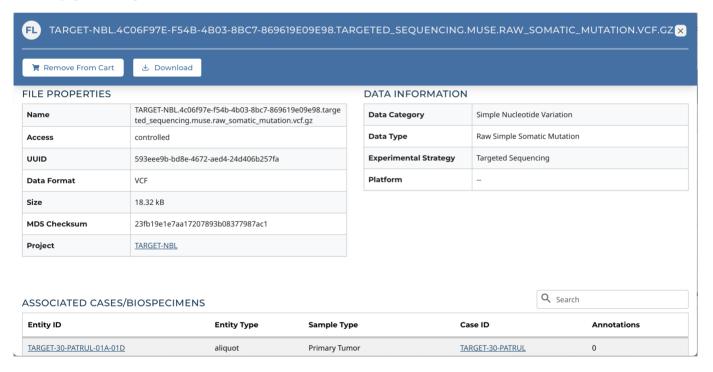

#### Obtaining an Authentication Token for Data Downloads

The GDC Data Transfer Tool requires an authentication token to download from GDC data portal to download Controlled-Access Data. Tokens can be generated and downloaded directly from the GDC Data Portal.

To generate a token, first log in to the GDC Data Portal by clicking the *Login* button in the top right corner of the page. This will redirect to the eRA Commons login page. After successful authentication, the GDC Data Portal will display the username in place of the *Login* button. Here, the user Ian Miller is logged in to the GDC Data Portal, indicated by the username IANMILLER.

Clicking the username will open a drop-down menu. Select Download Token from the menu to generate an authentication token.

- 5/23 - © 2015-2024

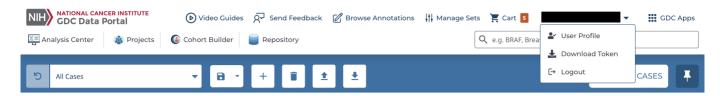

**NOTE:** The authentication token should be kept in a secure location, as it allows access to all data accessible by the associated user.

#### 1.2.3 Uploads

#### Obtaining a Manifest File for Data Uploads

Multiple data file uploads are supported by the GDC Data Transfer Tool via a manifest file. Manifest files can be generated and downloaded directly from the GDC Submission Portal. A project's manifest file can be downloaded from the projects's dashboard.

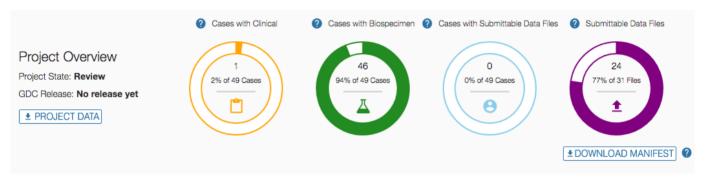

**NOTE:** To download a project's manifest file click on the *Download Manifest* button located on the home page of the project, just below the four status charts. A manifest will be generated for the entire project or if previous files have already been upload only the files that remain to be uploaded.

A manifest for individual files can also be downloaded from the transaction tab and browse tab pages of the submission portal's project. More information on the process can be found under the Submission Portal's documentation section entitled Uploading the Submittable Data File to the GDC.

#### Obtaining UUIDs for Data Uploads

A UUID can be used for data submission with the Data Transfer Tool. The UUID for submittable data uploads can be obtained from the Submission Portal or from the API GraphQL endpoint. In the Submission Portal the UUID for a data file can be found in the Manifest YAML file located in the *id*: row located under the file size entry.

- 6/23 - © 2015-2024

```
files:

    data_category: Raw Sequencing Data

 data format: FASTO
 data_type: Unaligned Reads
 experimental_strategy: WGS
  file_name: GDC-INTERNAL-000084-S1-Q1-RG1.fastq.zip
             100112000
  id c414a205-376e-4993-af48-2a4689eb433e
             onthe GDC_INTERNAL_00000; or-Q1-RG1.fastq.zip
 md5sum: e0bb0367ffbc287dcf10ed4212a740a2
 project_id: GDC-INTERNAL
  read groups:
 - id: 4231ef42-4f24-48f1-88da-aa98b492e57e
    submitter id: GDC-INTERNAL-000084-S1-Q1-RG1
 state comment: null
 submitter_id: GDC-INTERNAL-000084-S1-Q1-RG1.fastq.zip
  type: submitted_unaligned_reads
```

A second location to obtain a UUID in the Submission Portal is on the Browse Tab page. Under the Submittable Data Files section a UUID can be found by opening up the file's detail page. By clicking on the Submitter ID of the upload file a new window will display a Summary of the file's details, which contains the UUID.

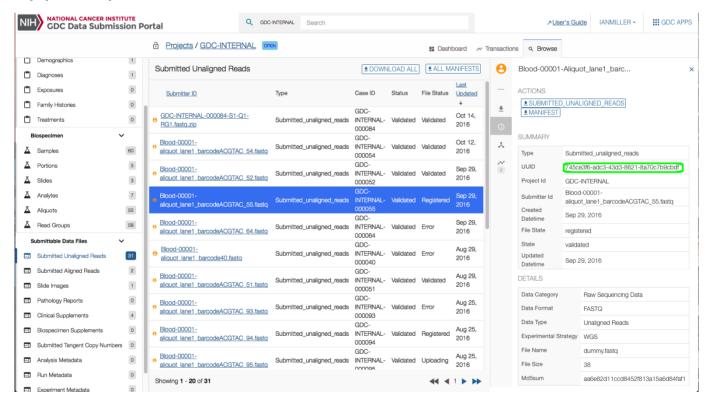

#### GraphQL

 $A\ UUID\ can\ be\ obtained\ from\ the\ API\ GraphQL\ endpoint.\ An\ overview\ of\ what\ GraphQL\ and\ its\ uses\ is\ located\ on\ the\ API\ documentation\ page\ section\ Querying\ Submitted\ Data\ Using\ GraphQL$ 

- 7/23 - © 2015-2024

The following example will query the endpoint to produce a UUID along with submitter id, file name, and project id.

```
Shell_command
  GraphQI Bare
                                                                         Escaped Json
                                                                                                                                              Query_json
                                                                                                                                                                                                                                                                                         API Response
       submitted_unaligned_reads (project_id: "GDC-INTERNAL", submitter_id: "Blood-00001-aliquot_lane1_barcode23.fastq") {
          submitter id
         file_name
        project id
{\n submitted_unaligned_reads (project_id: \"GDC-INTERNAL\", submitter_id: \"Blood-00001-aliquot_lanel_barcode23.fastq\") {\n id\n submitter_id\n
file_name\n project_id\n}\n}\n
                        "query": "{\n \n submitted_unaligned_reads (project_id: \"GDC-INTERNAL\", submitter_id: \"Blood-00001-aliquot_lane1_barcode23.fastq\") {\n
submitter id\n
                                                    file name\n
                                                                                                    project_id\n}\n}",
                          "variables": null
export token=ALPHANUMERICTOKEN-01234567890+AlPhAnUmErIcToKeN=0123456789-ALPHANUMERICTOKEN-01234567890+AlPhAnUmErIcToKeN=01234567890
ALPHANUMERICTOKEN-01234567890+AlPhAnUmEricToKeN=0123456789-ALPHANUMERICTOKEN-01234567890+AlPhAnUmEricToKeN=0123456789
ALPHANIMERTCTOKEN-01234567890+A1Phanimertctoken=0123456789-ALPHANIMERTCTOKEN-01234567890+A1Phanimertctoken=0123456789
ALPHANUMERICTOKEN-01234567890+AlPhAnumericToKeN=0123456789-ALPHANUMERICTOKEN-01234567890+AlPhAnumericToKeN=0123456789
ALPHANUMERICTOKEN-01234567890+AlPhAnumericToKeN=0123456789-ALPHANUMERICTOKEN-01234567890+AlPhAnumericToKeN=01234567890+AlPhAnumericToKeN=01234567890+AlPhA
ALPHANIMERTCTOKEN-01234567890+A1PhAnImertctoken=0123456789-ALPHANIMERTCTOKEN-01234567890+A1PhAnImertctoken=0123456789
ALPHANUMERICTOKEN-01234567890+AlPhAnumericToKeN=0123456789-ALPHANUMERICTOKEN-01234567890+AlPhAnumericToKeN=0123456789
ALPHANUMERICTOKEN-01234567890+AlPhANUMERICTOKEN-0123456789-ALPHANUMERICTOKEN-01234567890+AlPhANUMERICTOKEN-0123456789-ALPHANUMERICTOKEN-01234567890+AlPhANUMERICTOKEN-01234567890+AlPhANUMERICTOKEN-0123456789-ALPHANUMERICTOKEN-01234567890+AlPhANUMERICTOKEN-0123456789-ALPHANUMERICTOKEN-0123456789-ALPHANUMERICTOKEN-0123456789-ALPHANUMERICTOKEN-0123456789-ALPHANUMERICTOKEN-0123456789-ALPHANUMERICTOKEN-0123456789-ALPHANUMERICTOKEN-0123456789-ALPHANUMERICTOKEN-01234567890+AlPHANUMERICTOKEN-01234567890+ALPHANUMERICTOKEN-01234567890+ALPHANUMERICTOKE
$ curl --request POST --header "X-Auth-Token: $token" 'https://api.gdc.cancer.gov/νθ/submission/graphql' -d@data.json
      "data": {
              "submitted_unaligned_reads": [
                 {
    "file_name": "dummy.fastq",
                        "id": "616eab2f-791a-4641-8cd6-ee195a10a201",
"project_id": "GDC-INTERNAL",
"submitter_id": "Blood-00001-aliquot_lane1_barcode23.fastq"
```

#### Obtaining an Authentication Token for Data Uploads

While biospecimen and clinical metadata may be uploaded via the GDC Data Submission Portal, file upload must be done using the Data Transfer Tool or API. An authentication token is required for data upload and can be generated on the GDC Data Submission Portal.

To generate a token, first log in to the GDC Data Submission Portal by clicking the *Login* button in the top right corner of the page. This will create a popup window that will redirect to the eRA Commons login page. After successful authentication, the GDC Submission Portal will display the username in place of the *Login* button. Here, the user Ian Miller is logged in to the GDC Submission Portal, indicated by the username IANMILLER.

Clicking the username will open a drop-down menu. Select Download Token from the menu to generate an authentication token.

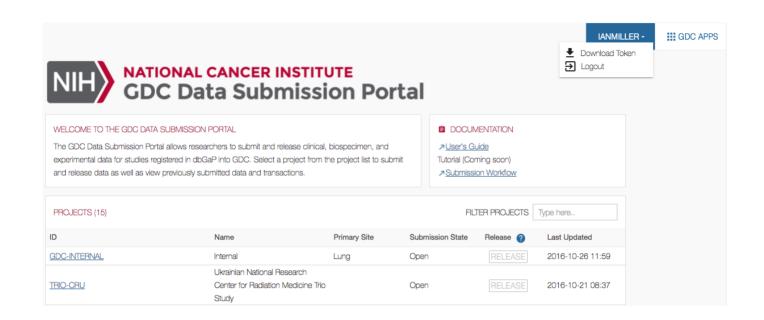

- 9/23 - © 2015-2024

#### 1.3 Data Transfer Tool Command Line Documentation

#### 1.3.1 Downloads

#### **Downloading Data Using a Manifest File**

A convenient way to download multiple files from the GDC is to use a manifest file generated by the GDC Data Portal. After generating a manifest file (see Preparing for Data Download and Upload for instructions), initiate the download using the GDC Data Transfer Tool by supplying the **-m** or **--manifest** option, followed by the location and name of the manifest file. OS X users can drag and drop the manifest file into Terminal to provide its location.

The following is an example of a command for downloading files from GDC using a manifest file:

gdc-client download -m /Users/JohnDoe/Downloads/gdc\_manifest\_6746fe840d924cf623b4634b5ec6c630bd4c06b5.txt

#### **Downloading Data Using GDC File UUIDs**

The GDC Data Transfer Tool also supports downloading of one or more individual files using UUID(s) instead of a manifest file. To do this, enter the UUID(s) after the download command:

gdc-client download 22a29915-6712-4f7a-8dba-985ae9a1f005

Multiple UUIDs can be specified, separated by a space:

gdc-client download e5976406-473a-4fbd-8c97-e95187cdc1bd fb3e261b-92ac-4027-b4d9-eb971a92a4c3

#### Resuming a Failed Download

The GDC Data Transfer Tool supports resumption of interrupted downloads. To resume an incomplete download, repeat the download of the manifest or UUID(s) in the same folder as the initial download. Failed downloads will appear in the destination folder with a .partial extension. This feature allows users the ability to identify quickly where the download stopped. For large downloads this feature can let the user identify where the download was interrupted and edit the manifest accordingly.

qdc-client download f80ec672-d00f-42d5-b5ae-c7e06bc39da1

#### Download Latest Version of a File

The GDC Data Transfer Tool supports file versioning. Our backend data storage supports multiple file versions so older and current versions can be accessible to our users. For information about accessing file versioning information with our API and finding older UUID information from current UUIDs please check out the API User Guide section in our API documentation. When working with older manifests or older lists of UUIDs the latest version of a file can always be download with the --latest flag.

#### Shell Output

gdc-client download 426de656-7e34-4a49-b87e-6e2563fa3cdd --latest -t gdc-user-token.2018.txt

#### **Downloading Controlled-Access Data**

A user authentication token is required for downloading Controlled-Access Data from GDC. Tokens can be obtained from the GDC Data Portal (see instructions in Obtaining an Authentication Token). Once downloaded, the token *file* can be passed to the GDC Data Transfer Tool using the **-t** or **--token-file** option:

 $\tt gdc-client \ download \ -m \ gdc\_manifest\_e24fac38d3b19f67facb74d3efa746e08b0c82c2.txt \ -t \ gdc-user-token.2015-06-17T09-10-02-04-00.txt$ 

- 10/23 - © 2015-2024

#### Directory structure of downloaded files

The directory in which the files are downloaded will include folders named by the file UUID. Inside these folders, along with the the data and zipped metadata or index files, will exist a logs folder. The logs folder contains state files that insure that downloads are accurate and allow for resumption of failed or prematurely stopped downloads. While a download is in progress a file will have a partial extension. This will also remain if a download failed. Once a file is finished downloading the extension will be removed. If an identical manifest is retried another attempt will be made to download files containing a partial extension.

C501.TCGA-BI-A0VR-10A-01D-A10S-08.5\_gdc\_realn.bam.partial logs

#### 1.3.2 Uploads

#### Uploading Data Using a Manifest File

GDC Data Transfer Tool supports uploading molecular data using a manifest file to the Data Submission Portal. The manifest file for submittable data files can be retrieved from the GDC Data Submission Portal, or directly from the GDC Submission API given a submittable data file UUID. The user authentication token file needs to be specified using the **-t** or **--token-file** option.

First, generate an upload manifest, either using the GDC Data Submission Portal, or using a call to the GDC Submission API manifest endpoint (as in the following example):

#### Manifest Upload

```
export token=ALPHANUMERICTOKEN-01234567890+AlPhAnUmErIcToKeN=0123456789-ALPHANUMERICTOKEN-01234567890+AlPhAnUmErIcToKeN=0123456789-ALPHANUMERICTOKEN-01234567890+AlPhAnUmErIcToKeN=0123456789-ALPHANUMERICTOKEN-01234567890+AlPhAnUmErIcToKeN=0123456789-ALPHANUMERICTOKEN-01234567890+AlPhAnUmErIcToKeN=0123456789-ALPHANUMERICTOKEN-01234567890+AlPhAnUmErIcToKeN=0123456789-ALPHANUMERICTOKEN-01234567890+AlPhAnUmErIcToKeN=0123456789-ALPHANUMERICTOKEN-01234567890+AlPhAnUmErIcToKeN=0123456789-ALPHANUMERICTOKEN-01234567890+AlPhAnUmErICTOKEN=0123456789-ALPHANUMERICTOKEN-01234567890+AlPhAnUmErICTOKEN=0123456789-ALPHANUMERICTOKEN-01234567890+AlPhAnUmErICTOKEN=0123456789-ALPHANUMERICTOKEN-01234567890+AlPhAnUMERICTOKEN=0123456789-ALPHANUMERICTOKEN-01234567890+AlPhAnUMERICTOKEN=01234567890+AlPhANUMERICTOKEN=01234567890+AlPhANUMERICTOKEN=01234567890+AlPhAnUMERICTOKEN=01234567890+AlPhANUMERICTOKEN=01234567890+AlPhANUMERICTOKEN=01234567890+AlPhANUMERICTOKEN=01234567890+AlPhANUMERICTOKEN=01234567890+AlPhANUMERICTOKEN=01234567890+AlPhANUMERICTOKEN=01234567890+AlPhANUMERICTOKEN=01234567890+AlPhANUMERICTOKEN=012
```

#### Uploading Data Using a GDC File UUID

The GDC Data Transfer Tool also supports uploading molecular data using a file UUID. The tool will first make a request to get the filename and project id from GDC API, and then upload the corresponding file from the current directory.

gdc-client upload cd939bdd-b607-4dd4-87a6-fad12893932d -t token.txt

#### Resuming a Failed Upload

By default, GDC Data Transfer Tool uses multipart transfer to upload files. If an upload failed but some parts were transmitted successfully, a resume file will be saved with the filename <code>resume\_[manifest\_filename]</code>. Running the upload command again will resume the transfer of only those parts of the file that failed to upload in the previous attempt.

gdc-client upload -m manifest.yml -t token

#### **Deleting Previously Uploaded Data**

Previously uploaded data can be replaced with new data by deleting it first using the --delete switch:

gdc-client upload -m manifest.yml -t token --delete

- 11/23 - © 2015-2024

#### 1.3.3 Troubleshooting

#### Invalid Token

An error message about an 'invalid token' means that a new authentication token needs to be obtained from the GDC Data Portal or the GDC Data Submission Portal as described in Preparing for Data Download and Upload.

```
403 Client Error: FORBIDDEN: {
    "message": "Your token is invalid or expired, please get a new token from GDC Data Portal"
}
```

#### dbGaP Permissions Error

Users may see the following error message when attempting to download a file from GDC:

```
403 Client Error: FORBIDDEN: {
    "message": "You don't have access to the data: Please specify a X-Auth-Token"
}
```

This error message indicates that the user does not have dbGaP access to the project to which the file belongs. Instructions for requesting access from dbGaP can be found here.

#### File Availability Error

Users may also see the following error message when attempting to download a file from GDC:

```
403 Client Error: FORBIDDEN: {
    "message": "You don't have access to the data: Requested file abd28349-92cd-48a3-863a-007a218de80f does not allow read access"
}
```

This error message means that the file is not available for download. This may be because the file has not been uploaded or released yet or that it is not a file entity.

#### **GDC Upload Privileges Error**

Users may see the following error message when attempting to upload a file:

```
Can't upload: {
   "message": "You don't have access to the data: You don't have create role to do 'upload'"
}
```

This means that the user has dbGaP read access to the data, but does not have GDC upload privileges. Users can contact The database of Genotypes and Phenotypes (dbGaP) to request upload privileges.

#### File in Uploaded State Error

Re-uploading a file may return the following error:

```
Can't upload: {
   "message": "File in uploaded state, upload not allowed"
}
```

To resolve this issue, delete the file using the --delete switch before re-uploading.

#### **Microsoft Windows Executable Error**

Attempting to run gdc-client.exe by double-clicking it in the Windows Explorer will produce a window that blinks once and disappears.

This is normal, the executable must be run using the command prompt. Click 'Start', followed by 'Run' and type 'cmd' into the text bar. Then navigate to the path containing the executable using the 'cd' command.

- 12/23 - © 2015-2024

#### 1.3.4 Help Menus

The GDC Data Transfer Tool comes with built-in help menus. These menus are displayed when the GDC Data Transfer Tool is run with flags -h or --help for any of the main arguments to the tool. Running the GDC Data Transfer Tool without argument or flag will present a list of available command options.

#### Shell Output gdc-client --help usage: gdc-client [-h] [--version] {download,upload,settings} ... The Genomic Data Commons Command Line Client optional arguments: -h, --help show this help message and exit --version show program's version number and exit {download,upload,settings} for more information, specify -h after a command download data from the GDC upload data to the GDC download upload settings display default settings

The available menus are provided below.

#### Root menu

The GDC Data Transfer Tool displays the following output when executed without any arguments.

## Shell Output gdc-client usage: gdc-client [-h] [--version] {download,upload,settings} ... gdc-client: error: too few arguments

- 13/23 - © 2015-2024

#### Download help menu

The GDC Data Transfer Tool displays the following help menu for its download functionality.

#### Shell Output gdc-client download --help [--color\_off] [-t TOKEN\_FILE] [-d DIR] [-s server] [--no-segment-md5sums] [--no-file-md5sum] [-n N PROCESSES] [--http-chunk-size HTTP\_CHUNK\_SIZE] [--save-interval SAVE\_INTERVAL] [--no-verify] [--no-related-files] [--no-annotations] [--no-auto-retry] [--retry-amount RETRY\_AMOUNT] [--wait-time WAIT TIME] [--latest] [--config FILE] [-u] [-m MANIFEST] [file id [file id ...]] positional arguments: file id The GDC UUID of the file(s) to download optional arguments: -h, --help show this help message and exit --debug Enable debug logging. If a failure occurs, the program will stop. Save logs to file. Amount logged affected by --debug --log-file LOG\_FILE --color\_off Disable colored output -t TOKEN\_FILE, --token-file TOKEN\_FILE GDC API auth token file -d DIR, --dir DIR Directory to download files to. Defaults to current dir -s server, --server server The TCP server address server[:port] --no-segment-md5sums Do not calculate inbound segment md5sums and/or do not verify md5sums on restart Do not verify file md5sum after download --no-file-md5sum -n N\_PROCESSES, --n-processes N\_PROCESSES Number of client connections. --http-chunk-size HTTP CHUNK SIZE, -c HTTP CHUNK SIZE Size in bytes of standard HTTP block size. --save-interval SAVE\_INTERVAL The number of chunks after which to flush state file. A lower save interval will result in more frequent printout but lower performance. Perform insecure SSL connection and transfer --no-verify --no-related-files Do not download related files. --no-annotations Do not download annotations Ask before retrying to download a file --no-auto-retry --retry-amount RETRY\_AMOUNT Number of times to retry a download --wait-time WAIT\_TIME Amount of seconds to wait before retrying Download latest version of a file if it exists --latest --config FILE Path to INI-type config file -u. --udt Use the UDT protocol. -m MANIFEST, --manifest MANIFEST GDC download manifest file

- 14/23 - © 2015-2024

#### Upload help menu

The GDC Data Transfer Tool displays the following help menu for its upload functionality.

```
Shell
             Output
gdc-client upload --help
usage: gdc-client upload [-h] [--debug]
                                                 [--log-file LOG FILE]
                                                 [--color_off] [-t TOKEN_FILE]
                                                 [--project-id PROJECT ID]
                                                 [--path path]
                                                 [--upload-id UPLOAD_ID]
                                                 [--insecure] [--server SERVER]
[--part-size PART_SIZE]
                                                 [--upload-part-size UPLOAD_PART_SIZE]
                                                 [-n N PROCESSES]
                                                 [--disable-multipart] [--abort]
                                                 [--resume] [--delete]
                                                 [--manifest MANIFEST]
                                                   --config FILE]
                                                [file id [file id ...]]
positional arguments:
 file_id
                         The GDC UUID of the file(s) to upload
optional arguments:
 -h, --help
--debug
                         show this help message and exit
Enable debug logging. If a failure occurs, the program
                         will stop
                         Save los to file. Amount logged affected by --debug Disable colored output
 --log-file LOG_FILE
 --color off
 -t TOKEN_FILE, --token-file TOKEN_FILE
                         GDC API auth token file
 --project-id PROJECT_ID, -p PROJECT_ID
                         The project ID that owns the file
 --path path, -f path directory path to find file
 --upload-id UPLOAD_ID, -u UPLOAD_ID
                         Multipart upload id
 --insecure, -k
                         Allow connections to server without certs
 --server SERVER, -s SERVER
                         GDC APT server address
 --part-size PART_SIZE
 DEPRECATED in favor of [--upload-part-size]
--upload-part-size UPLOAD PART SIZE, -c UPLOAD PART SIZE
                         Part size for multipart upload
 -n N_PROCESSES, --n-processes N_PROCESSES
Number of client connections
 --disable-multipart
                         Disable multipart upload
 --abort
                         Abort previous multipart upload
                         Resume previous multipart upload
 --resume, -r
 --delete
                         Delete an uploaded file
 --manifest MANIFEST.
                        -m MANIFEST
                         Manifest which describes files to be uploaded
 --confia FILE
                         Path to INI-type config file
```

#### 1.3.5 Data Transfer Tool Configuration File

The DTT has the ability to save and reuse configuration parameters in the format of a flat text file via a command line argument. A simple text file needs to be created first with an extension of either txt or dtt. The supported section headers are upload and download which can be used independently of each other or used in the same configuration file. Each section header corresponds to the main functions of the application which are to either download data from the GDC portals or to upload data to the submission system of the GDC. The configurable parameters are those listed in the help menus under either download or upload displayed under the output tabs.

#### Example usage:

```
gdc-client download d45ec02b-13c3-4afa-822d-443ccd3795ca --config my-dtt-config.dtt

Example of configuration file:
```

```
[upload]
path = /some/upload/path
upload_part_size = 1073741824
```

[download]

- 15/23 - © 2015-2024

dir = /some/download/path
http\_chunk\_size = 2048
retry\_amount = 6

#### **Display Config Parameters**

This command line flag can be used with either the download or upload application feature to display what settings are active within a custom data transfer tool configuration file.

gdc-client settings download --config my-dtt-config.dtt
[download]
no\_auto\_retry = False
no\_file\_mdSsum = False
save\_interval = 1073741824
http\_chunk\_size = 2048
server = http://exmple-site.com
n\_processes = 8
no\_annotations = False
no\_related\_files = False
retry\_amount = 6
no\_segment\_md5sum = False
manifest = []
wait\_time = 5.0
no\_verify = True
dir = /some/download/path

#### 1.4 Data Transfer Tool Release Notes

| Version | Date               |
|---------|--------------------|
| v2.3.0  | September 30, 2024 |
| v2.0.0  | July 30, 2024      |
| v1.6.1  | May 17, 2021       |
| v1.6.0  | July 8, 2020       |
| v1.5.0  | January 30, 2020   |
| v1.4.0  | December 18, 2018  |
| v1.3.0  | August 22, 2017    |
| v1.2.0  | Oct 31, 2016       |
| v1.1.0  | September 7, 2016  |
| v1.0.1  | June 2, 2016       |
| v1.0.0  | May 26, 2016       |

#### 1.4.1 V2.3.0

GDC Product: Data Transfer Tool
Release Date: September 30, 2024

#### **New Features and Changes**

• A new version of the Data Transfer tool was released specifically for the Apple Silicon processor on Mac. Another version is downloadable for the Intel processor.

#### **Bugs Fixed Since Last Release**

• None

#### **Known Issues and Workarounds**

- Use of non-ASCII characters in token passed to Data Transfer Tool will produce incorrect error message "Internal server error: Auth service temporarily unavailable".
- On some terminals, dragging and dropping a file into the interactive client will add single quotes ('') around the file path. This causes the interactive client to misinterpret the file path and generate an error when attempting to load a manifest file or token.
- Workaround: Manually type out the file name or remove the single quotes from around the file path.
- When any files mentioned in the upload manifest are not present in the upload directory the submission will hang at the missing file.
- Workaround: Edit the manifest to specify only the the files that are present in the upload directory for submission or copy the missing files into the upload directory.

#### 1.4.2 V2.0.0

GDC Product: Data Transfer Tool

• Release Date: July 30, 2024

- 17/23 - © 2015-2024

#### **New Features and Changes**

None

#### **Bugs Fixed Since Last Release**

- · Fixed logging issue that was causing client to crash
- Upgraded Python version

#### **Known Issues and Workarounds**

- Use of non-ASCII characters in token passed to Data Transfer Tool will produce incorrect error message "Internal server error: Auth service temporarily unavailable".
- On some terminals, dragging and dropping a file into the interactive client will add single quotes ('') around the file path. This causes the interactive client to misinterpret the file path and generate an error when attempting to load a manifest file or token.
- Workaround: Manually type out the file name or remove the single quotes from around the file path.
- When any files mentioned in the upload manifest are not present in the upload directory the submission will hang at the missing file.
- Workaround: Edit the manifest to specify only the the files that are present in the upload directory for submission or copy the missing files into the upload directory.

#### 1.4.3 V1.6.1

• GDC Product: Data Transfer Tool

• Release Date: May 17, 2021

#### **New Features and Changes**

• None

#### **Bugs Fixed Since Last Release**

- · Fixed issue with resuming large file downloads.
- Fixed issue with error reporting.
- Improved multi-part file upload.

#### **Known Issues and Workarounds**

- Use of non-ASCII characters in token passed to Data Transfer Tool will produce incorrect error message "Internal server error: Auth service temporarily unavailable".
- On some terminals, dragging and dropping a file into the interactive client will add single quotes ('') around the file path. This causes the interactive client to misinterpret the file path and generate an error when attempting to load a manifest file or token.
- · Workaround: Manually type out the file name or remove the single quotes from around the file path.
- When any files mentioned in the upload manifest are not present in the upload directory the submission will hang at the missing file.
- Workaround: Edit the manifest to specify only the the files that are present in the upload directory for submission or copy the missing files into the upload directory.

#### 1.4.4 V1.6.0

• GDC Product: Data Transfer Tool

- 18/23 - © 2015-2024

• Release Date: July 8, 2020

#### **New Features and Changes**

None

#### **Bugs Fixed Since Last Release**

- · Fixed issue with file upload requiring a manifest
- · Restored multi-part upload feature
- · Fixed error reporting issue

#### **Known Issues and Workarounds**

- Use of non-ASCII characters in token passed to Data Transfer Tool will produce incorrect error message "Internal server error: Auth service temporarily unavailable".
- On some terminals, dragging and dropping a file into the interactive client will add single quotes ('') around the file path. This causes the interactive client to misinterpret the file path and generate an error when attempting to load a manifest file or token.
- Workaround: Manually type out the file name or remove the single quotes from around the file path.
- When any files mentioned in the upload manifest are not present in the upload directory the submission will hang at the missing file.
- *Workaround:* Edit the manifest to specify only the the files that are present in the upload directory for submission or copy the missing files into the upload directory.

#### 1.4.5 V1.5.0

GDC Product: Data Transfer Tool
 Release Date: January 30, 2020

#### **New Features and Changes**

• Data transfer tool code now uses Python 3.

#### **Bugs Fixed Since Last Release**

· Problems with downloading associated annotations is fixed.

#### **Known Issues and Workarounds**

- Use of non-ASCII characters in token passed to Data Transfer Tool will produce incorrect error message "Internal server error: Auth service temporarily unavailable".
- On some terminals, dragging and dropping a file into the interactive client will add single quotes ('') around the file path. This causes the interactive client to misinterpret the file path and generate an error when attempting to load a manifest file or token.
- Workaround: Manually type out the file name or remove the single quotes from around the file path.
- When any files mentioned in the upload manifest are not present in the upload directory the submission will hang at the missing file.
- Workaround: Edit the manifest to specify only the the files that are present in the upload directory for submission or copy the missing files into the upload directory.

#### 1.4.6 V1.4.0

• GDC Product: Data Transfer Tool

- 19/23 - © 2015-2024

• Release Date: December 18, 2018

#### **New Features and Changes**

- Enabled download latest file version feature
- · Removal of Interactive mode
- · Enabled display of all default settings
- · Standardized upload and download help menus

#### **Bugs Fixed Since Last Release**

- Download flag --no-related-files bug preventing file downloads fixed
- · File name handling with forward slashes bug fixed
- · Download flag --no-segment-md5sums bug fixed.

#### **Known Issues and Workarounds**

- Use of non-ASCII characters in token passed to Data Transfer Tool will produce incorrect error message "Internal server error: Auth service temporarily unavailable".
- On some terminals, dragging and dropping a file into the interactive client will add single quotes ('') around the file path. This causes the interactive client to misinterpret the file path and generate an error when attempting to load a manifest file or token.
- · Workaround: Manually type out the file name or remove the single quotes from around the file path.
- When any files mentioned in the upload manifest are not present in the upload directory the submission will hang at the missing file
- Workaround: Edit the manifest to specify only the the files that are present in the upload directory for submission or copy the missing files into the upload directory.

#### 1.4.7 v1.3.0

GDC Product: Data Transfer Tool

• Release Date: August 22, 2017

#### **New Features and Changes**

- · Faster performance when downloading many small files
- Faster performance overall
- · Better handling of time outs
- Uses new default API URL (htts://api.gdc.cancer.gov)
- · Better logging

#### **Bugs Fixed Since Last Release**

- Submission manifest local\_file\_path: will now modify path as expected
- · Upload flags --path/-f will modify the upload path as expected
- When deleting uploaded files you will no longer need a file in the current directory of the same name
- · Can specify manifest path for upload

#### **Known Issues and Workarounds**

• Use of non-ASCII characters in token passed to Data Transfer Tool will produce incorrect error message "Internal server error: Auth service temporarily unavailable".

- 20/23 - © 2015-2024

- On some terminals, dragging and dropping a file into the interactive client will add single quotes ('') around the file path. This causes the interactive client to misinterpret the file path and generate an error when attempting to load a manifest file or token.
- Workaround: Manually type out the file name or remove the single quotes from around the file path.
- When any files mentioned in the upload manifest are not present in the upload directory the submission will hang at the missing file.
- *Workaround:* Edit the manifest to specify only the the files that are present in the upload directory for submission or copy the missing files into the upload directory.

#### 1.4.8 v1.2.0

GDC Product: Data Transfer Tool
 Release Date: Oct 19th 2016

#### **New Features and Changes**

· Better handling of connectivity interruptions

#### **Bugs Fixed Since Last Release**

- · Uploads via manifest file has been fixed.
- Legacy -i/--identifier flag removed.
- Improved error messaging when uploading without a token.

#### **Known Issues and Workarounds**

- Use of non-ASCII characters in token passed to Data Transfer Tool will produce incorrect error message "Internal server error: Auth service temporarily unavailable".
- On some terminals, dragging and dropping a file into the interactive client will add single quotes ('') around the file path. This causes the interactive client to misinterpret the file path and generate an error when attempting to load a manifest file or token.
- Workaround: Manually type out the file name or remove the single quotes from around the file path.
- When any files mentioned in the upload manifest are not present in the upload directory the submission will hang at the missing file.
- *Workaround:* Edit the manifest to specify only the the files that are present in the upload directory for submission or copy the missing files into the upload directory.
- Upload flags --path/-f do not modify the upload path as expected.
- Workaround: Copy the Data Transfer Tool into the the root of the submittable data directory and run from there.
- Submission manifest field **local\_file\_path:** does not modify upload path expected.
- Workaround: Run Data Transfer Tool from root of the submittable data directory so that data is in the current working directory of the Data Transfer Tool.

#### 1.4.9 v1.1.0

GDC Product: Data Transfer Tool
 Release Date: September 7, 2016

#### **New Features and Changes**

- Partial extension added to all download files created during download. Removed after successful download.
- Number of processes started by default changed to 8 (-n flag).

- 21/23 - © 2015-2024

#### **Bugs Fixed Since Last Release**

· None to report.

#### Known Issues and Workarounds

- Use of non-ASCII characters in token passed to Data Transfer Tool will produce incorrect error message "Internal server error: Auth service temporarily unavailable".
- On some terminals, dragging and dropping a file into the interactive client will add single quotes ('') around the file path. This causes the interactive client to misinterpret the file path and generate an error when attempting to load a manifest file or token.
- Workaround: Manually type out the file name or remove the single quotes from around the file path.
- Use of a manifest file for uploads to the Submission Portal will produce an error message "ERROR: global name 'read\_manifest' is not defined".
- Workaround: Upload files via UUID instead or use the API/Submission Portal.

#### 1.4.10 v1.0.1

• GDC Product: Data Transfer Tool

• Release Date: June 2, 2016

#### **New Features and Changes**

- MD5 checksum verification of downloaded files.
- BAM index files (.bai) are now automatically downloaded with parent BAM.
- UDT mode included to help improve certain high-speed transfers between the GDC and distant locations.

#### **Bugs Fixed Since Last Release**

· None to report.

#### Known Issues and Workarounds

- Use of non-ASCII characters in token passed to Data Transfer Tool will produce incorrect error message "Internal server error: Auth service temporarily unavailable".
- On some terminals, dragging and dropping a file into the interactive client will add single quotes ('') around the file path. This causes the interactive client to misinterpret the file path and generate an error when attempting to load a manifest file or token.
- · Workaround: Manually type out the file name or remove the single quotes from around the file path.

#### 1.4.11 v1.0.0

• GDC Product: Data Transfer Tool

• **Release Date**: May 26, 2016

#### **New Features and Changes**

- Single-thread and multi-threaded download capability
- User-friendly command line interface
- Progress bars provide visual representation of transfer status
- Optional interactive (REPL) mode
- · Detailed help menus for upload and download functionality

- 22/23 - © 2015-2024

- Support for authentication using a token file
- Support for authentication using a token string
- · Resumption of incomplete uploads and downloads
- Initiation of transfers using manifests
- Initiation of transfers using file UUIDs
- Advanced configuration options
- Binary distributions available for Linux (Ubuntu), OS X, and Windows

#### **Bugs Fixed Since Last Release**

· None to report.

#### **Known Issues and Workarounds**

- Use of non-ASCII characters in token passed to Data Transfer Tool will produce incorrect error message "Internal server error: Auth service temporarily unavailable".
- On some terminals, dragging and dropping a file into the interactive client will add single quotes (' ') around the file path. This causes the interactive client to misinterpret the file path and generate an error when attempting to load a manifest file or token.
- Workaround: Manually type out the file name or remove the single quotes from around the file path.

- 23/23 - © 2015-2024